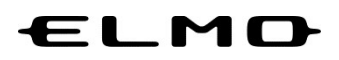

## EZT のアップデート方法

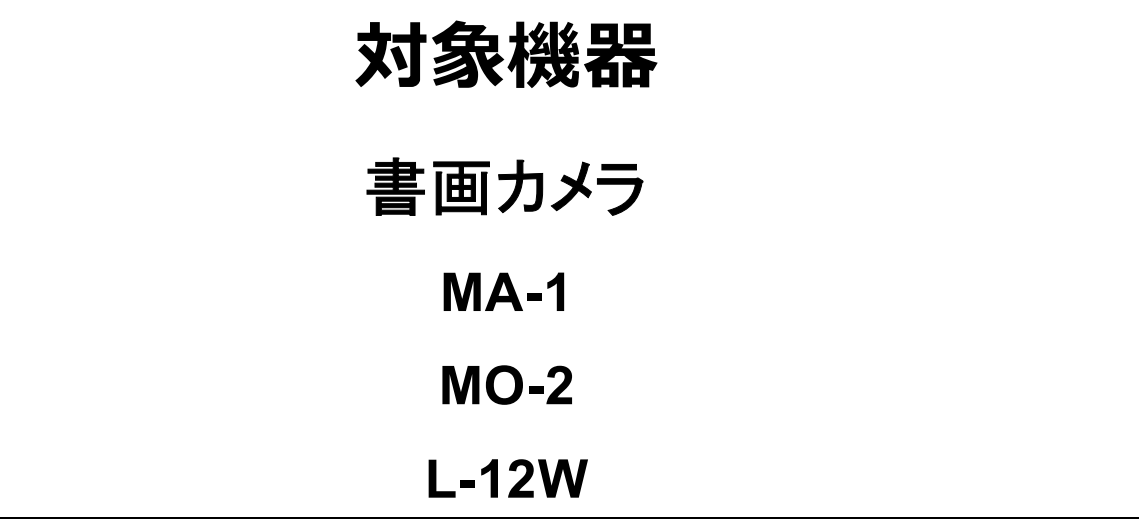

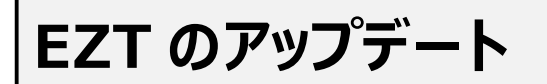

ホーム画面の「ELMO Play」アイコンをタップします。

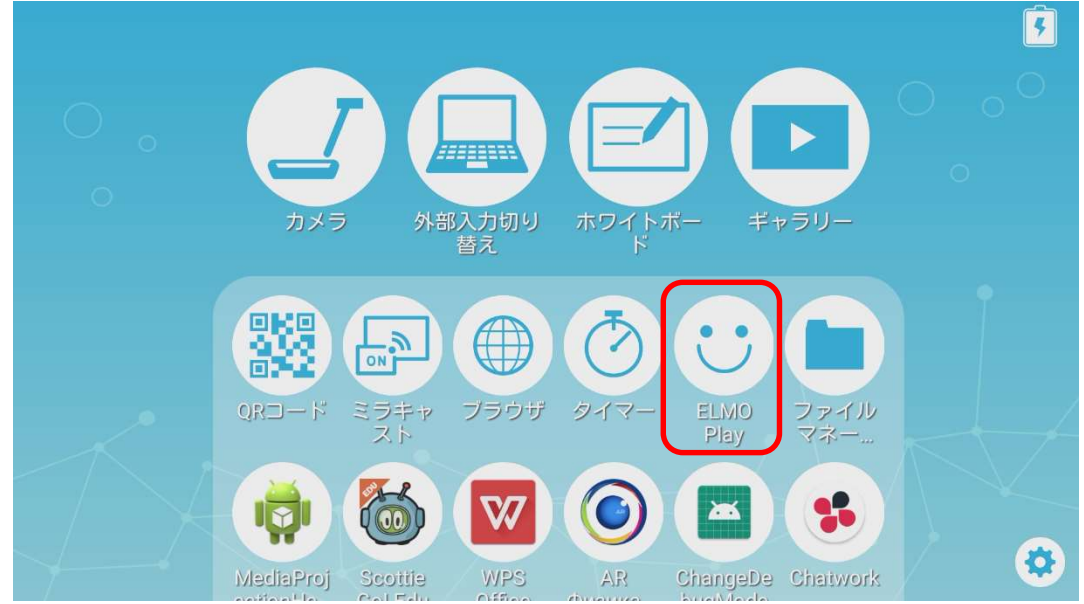

ELMO Play で「EZT」アイコンをタップします。

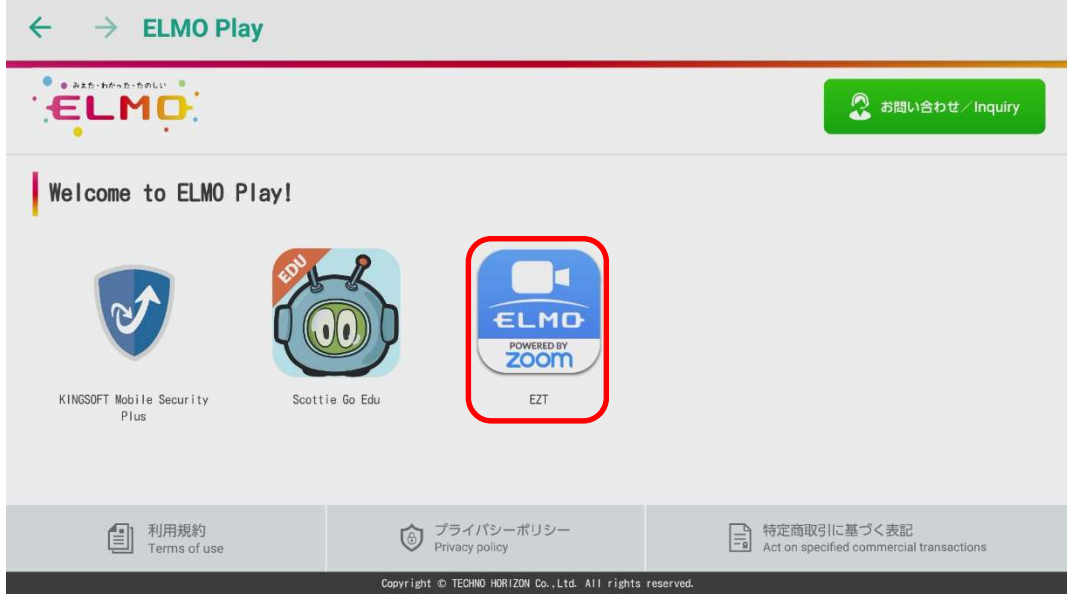

## 「アプリダウンロードのみ」ボタンをタップします。

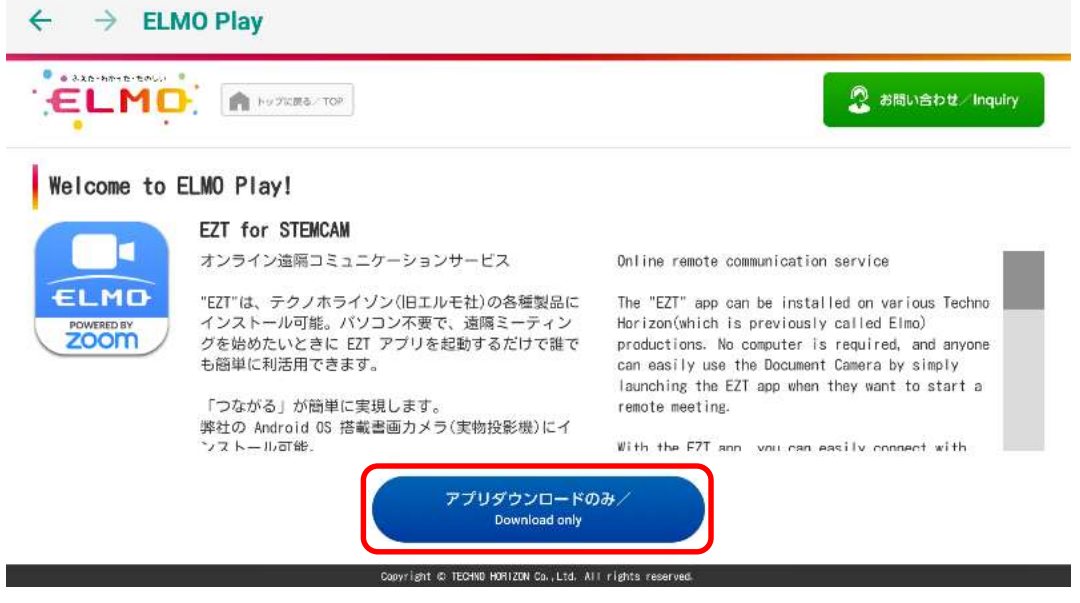

「ダウンロード」ボタンをタップします。

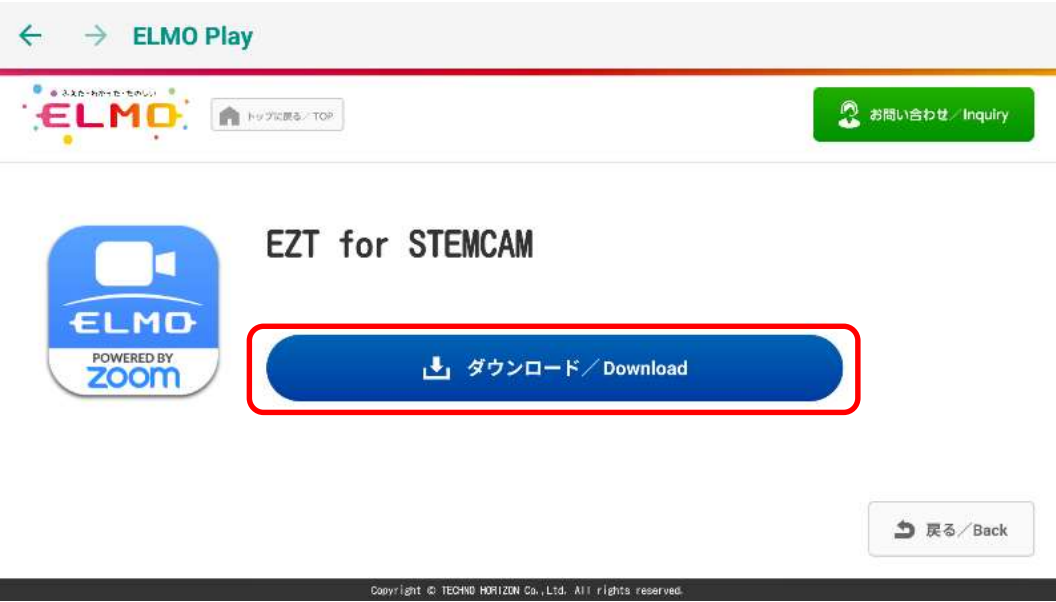

「ダウンロード中」です。しばらくお待ちください。

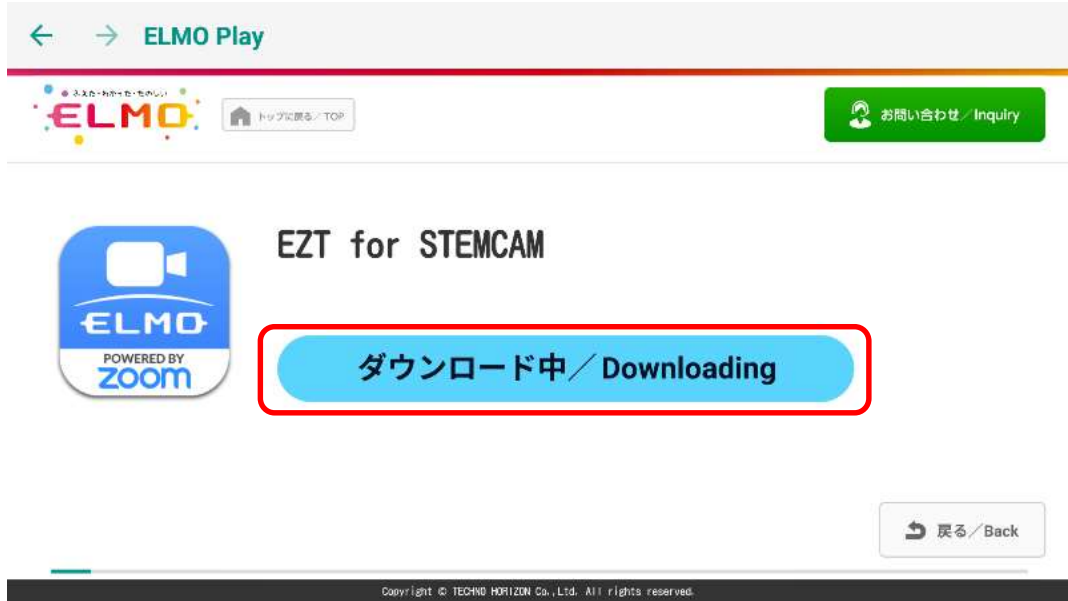

「次へ」を数回タップして、表示を一番下までスクロールします。

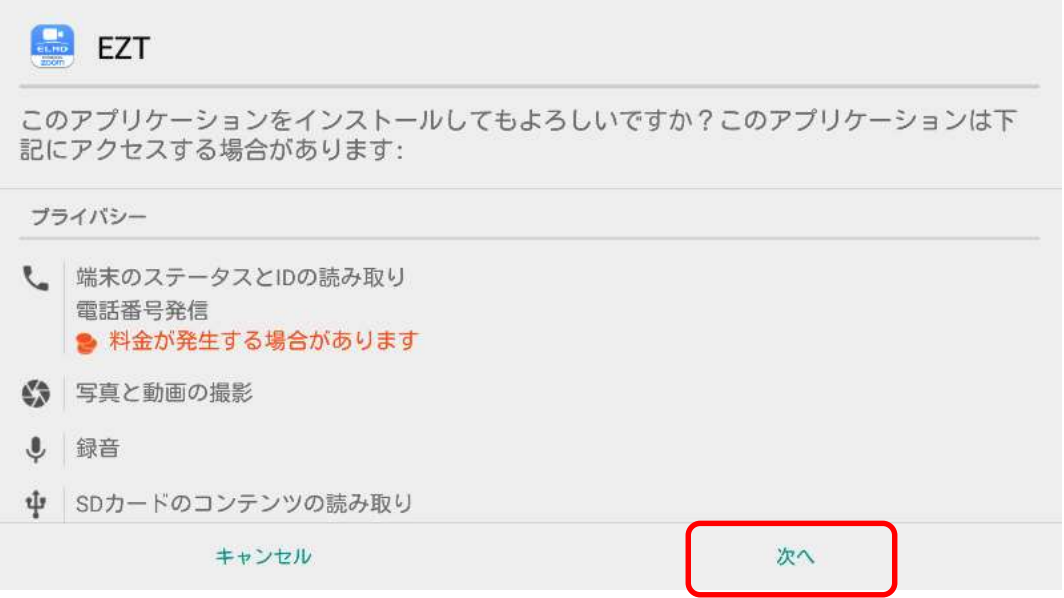

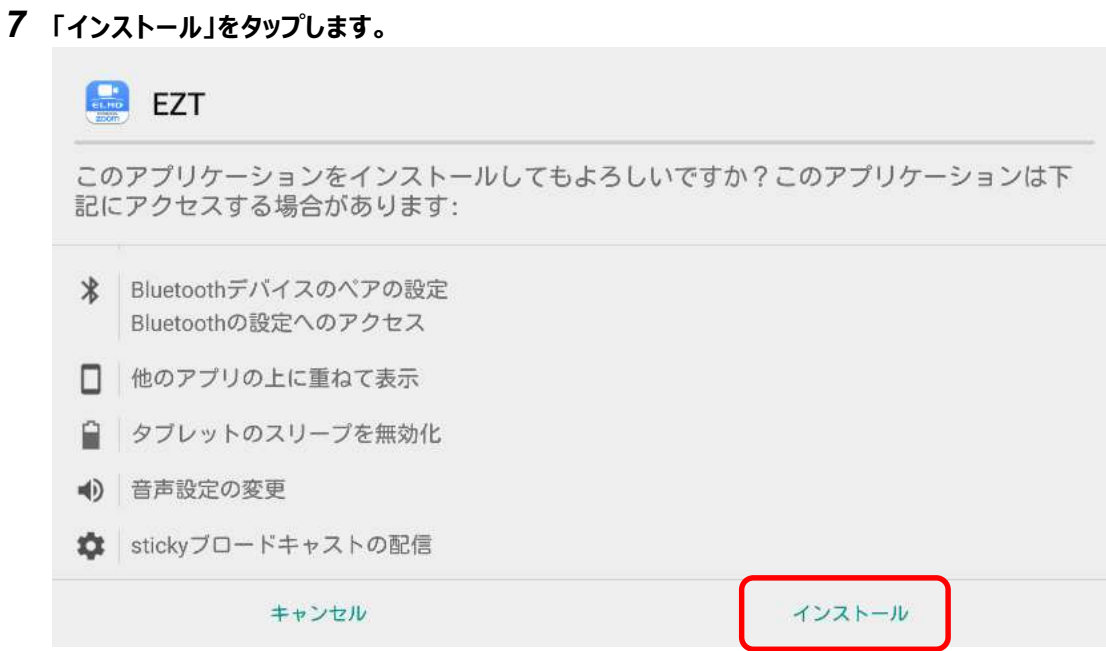

「インストール中」です。しばらくお待ちください。

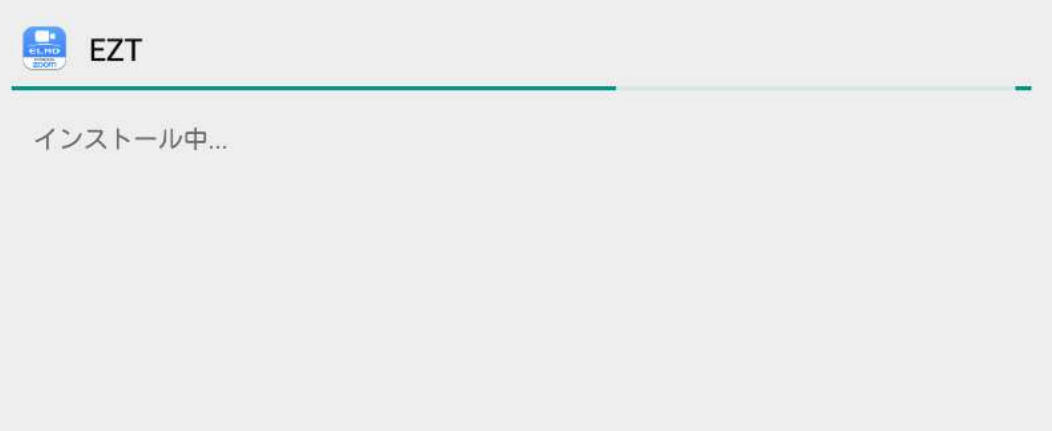

9 アップデートは完了です。「開く」をタップして EZT を起動します。

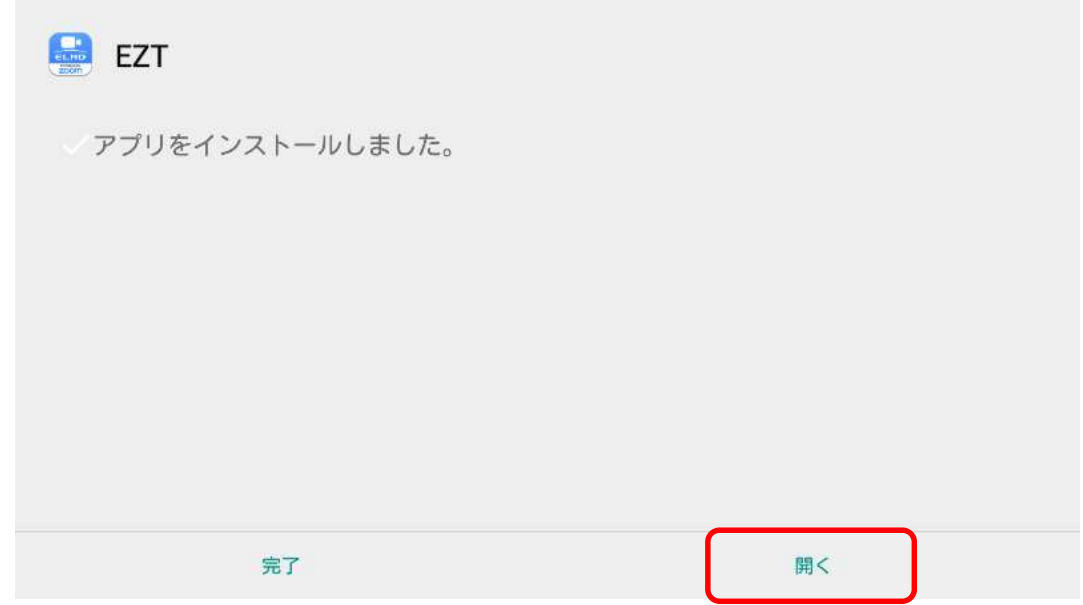

10 EZT が起動します。

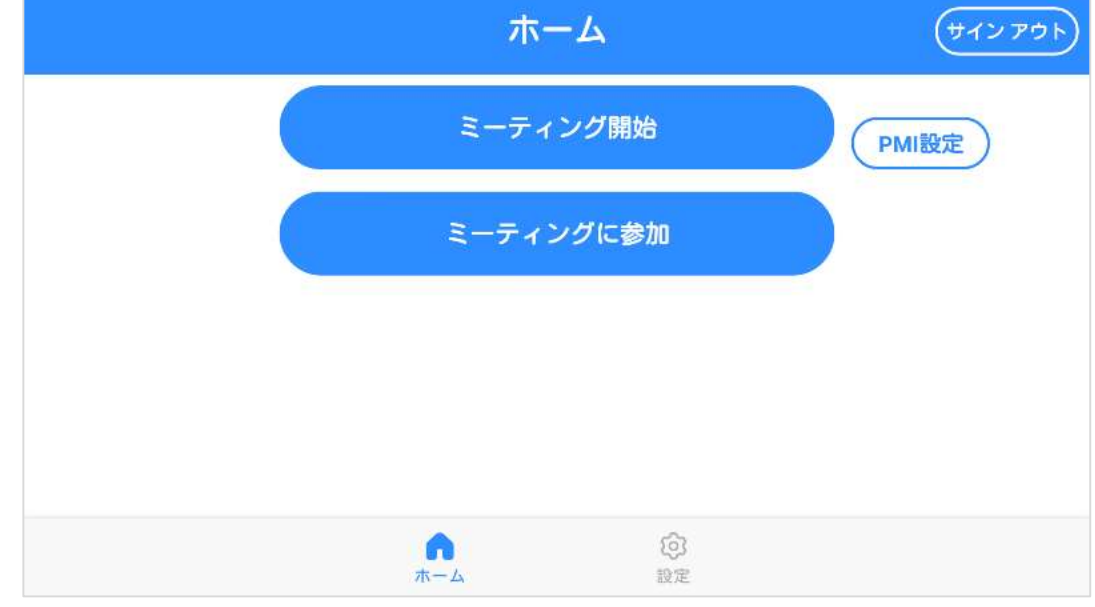

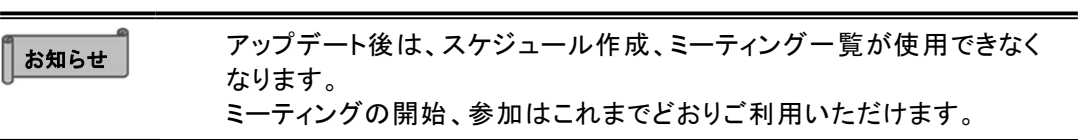

○サポートについて ご不明な点がございましたら、カスタマーサポートへお問い合わせください。 ・電話でのお問い合わせ 052-811-5135 (受付時間 平日 9:00~17:00) ・メールでのお問い合わせ

elmo.service@elmo.co.jp

## テクノホライゾン株式会社 エルモカンパニー

## 〒457-0071 愛知県名古屋市南区千竈通二丁目 13 番地 1 https://www.elmo.co.jp